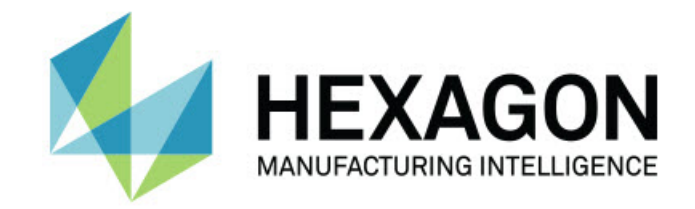

## Inspect 5.0

#### - Notes sur l'édition -

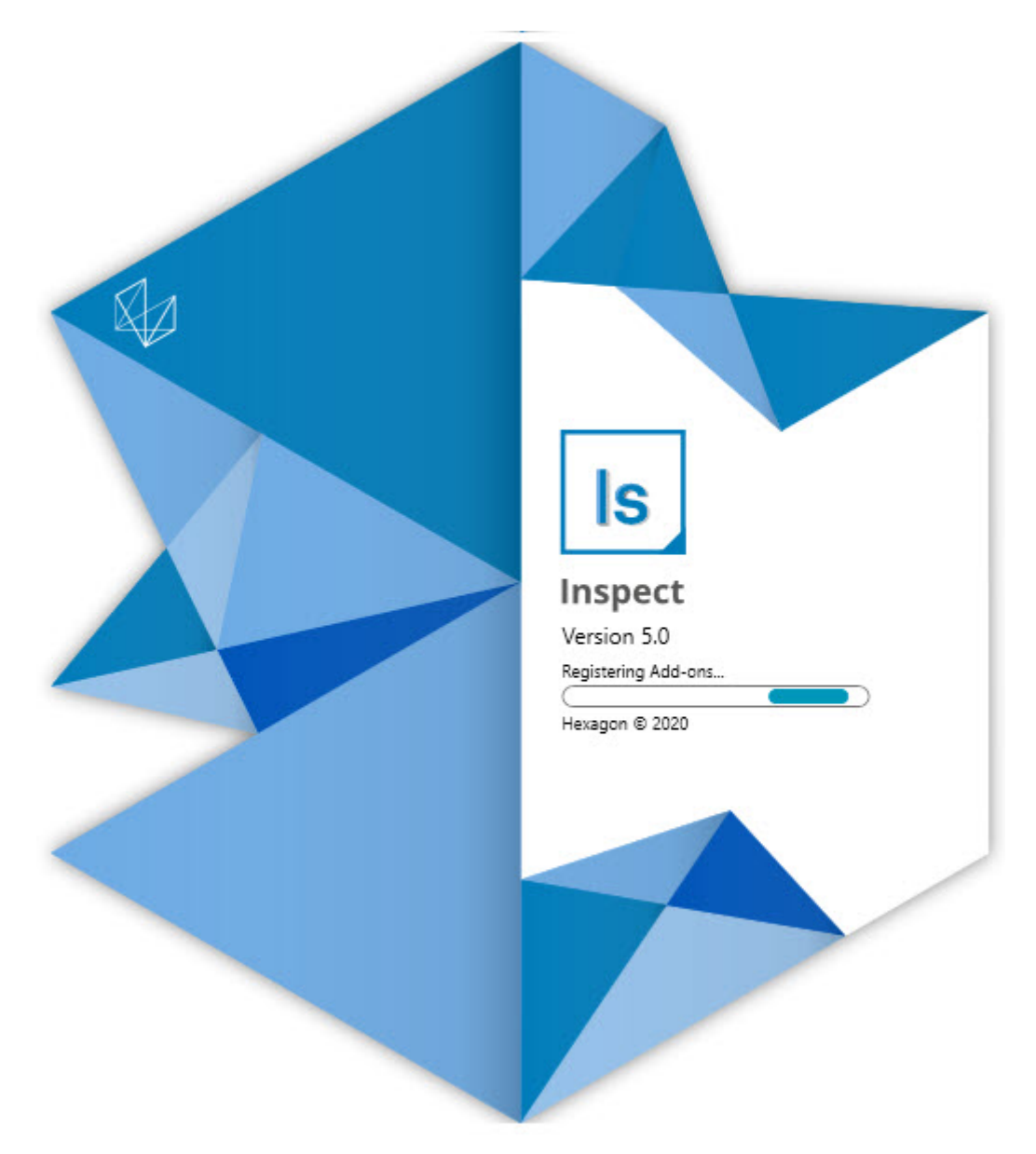

#### Table des matières

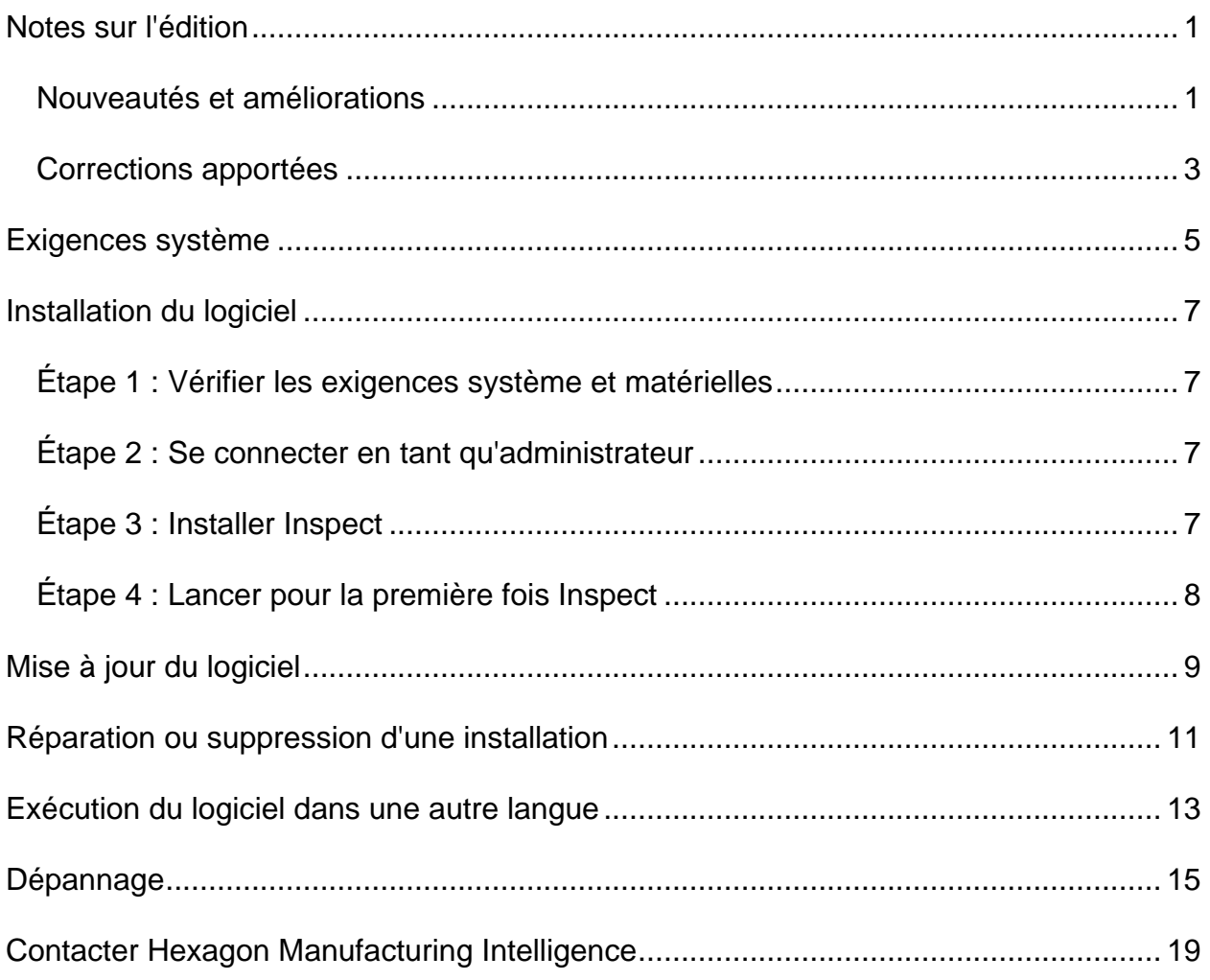

# <span id="page-4-0"></span>**Notes sur l'édition**

### <span id="page-4-1"></span>**Nouveautés et améliorations**

**Nouvelle extension Code-barres**

- Création d'une extension Code-barres permettant à un code-barres ou un code QR d'ouvrir et d'exécuter rapidement une routine de mesure dès qu'il est scanné. Voir INS-8529.
- Ajout de la prise en charge pour afficher plusieurs routines correspondantes lors de la recherche d'un code-barres. Inspect montre maintenant des détails sur toutes les correspondances et vous permet de sélectionner la routine souhaitée. Voir INS-10369.
- Ajout de la possibilité de configurer des codes-barres pour extraire des champs de traçabilité de parties du code-barres et de transmettre ces champs de traçabilité dans PC-DMIS sous forme de variables de suivi. INS-10517.
- Vous pouvez appliquer un masque à un code-barres afin que seules des parties spécifiques du code soient utilisées pour l'association à une routine. Voir INS-9072.
- Ajout d'un bouton de code-barres dans l'écran **Tous les rapports** pour vous permettre de scanner ou de saisir le code-barres afin de filtrer des rapports. Voir INS-10629.

**Nouvelle extension Ensembles de dimensions**

- Ajout de la possibilité d'utiliser des ensembles de dimensions (jeux marqués et mini-routines) dans Inspect pour mesurer des sous-ensembles de routines. Voir INS-1241.
- Inspect stocke désormais des détails sur les jeux marqués dans le fichiers XML de mini-routines quand la routine est chargée. De cette façon, Inspect peut afficher des jeux marqués dans la vue Ensembles de dimensions avant la sélection d'une routine. Voir INS-10864.

**Extension Liste de lecture/Palette améliorée**

• Vous pouvez à présent sélectionner différentes routines à exécuter dans différentes cellules d'une liste de lecture de palette. Vous pouvez sélectionner la routine pour chaque dans un ensemble de routines prédéfinies. Voir INS-10807.

- Vous pouvez maintenant définir et incorporer des champs de traçabilité dans PC-DMIS pour n'importe quel type de liste de lecture. Voir INS-9211.
- Les listes de lecture/palettes désactivent désormais automatiquement les commandes AUTOCALIBRATE dans les routines PC-DMIS pour qu'elles ne s'exécutent plus à chaque itération. Voir INS-10805.
- Inspect mémorise maintenant le dernier type d'alignement utilisé pour les listes de lecture de palette et se sert de cet alignement pour les listes de lecture de palette postérieures. Voir INS-10806.
- Changement du bouton **Terminé** dont l'intitulé est maintenant **Continuer** quand vous utilisez des listes de lecture. Voir INS-10672.
- Vous pouvez définir une portée pour les variables de suivi dans les listes de lecture/palettes afin d'avoir une portée définie, qu'elle soit par lot ou par pièce. Voir INS-9468.
- Ajout d'un nouvel écran à la fin de l'exécution de la liste de lecture/palette pour donner un résumé du lot entier de pièces. Voir INS-9323.

#### **Extension PC-DMIS améliorée**

- Ajout de la prise en charge pour PC-DMIS 2021 R1. Voir INS-10673.
- Regroupement de toutes les extensions PC-DMIS en une seule. Cette extension détecte à présent les versions de PC-DMIS installées et vous permet de les configurer pour les utiliser avec Inspect. Voir INS-10231.

#### **Extension Favoris améliorée**

- Ajout de la possibilité de faire d'un dossier un favori pour qu'il apparaisse dans la section et dans l'écran **Favoris**. Voir INS-8526.
- Vous pouvez désormais sélectionner et changer le statut Favori pour plusieurs routines à la fois. Voir INS-9326.

#### **Améliorations globales**

- Ajout de la possibilité de sauvegarder et de restaurer les réglages. Il est ainsi plus simple de copier une configuration d'une machine à une autre. Voir INS-8237.
- Vous pouvez désormais contrôler si certains réglages doivent être par utilisateur ou pour tout le système. Il s'agit des réglages comme les favoris, les listes de lecture, etc. Voir INS-10809.
- Amélioration des performances lors du chargement et de l'affichage d'un grand nombre de routines dans un dossier. Voir INS-10358.
- Inspect mémorise à présent les panneaux de détails qui son étendus ou réduits. Voir INS-10836.
- Ajout de la prise en charge d'une nouvelle option de bundle de licence « Automatiser », qui inclut la prise en charge de listes de lecture/palettes, de codes-barres et de variables de suivi. Voir INS-10787.
- Ajout d'une option dans l'installateur pour contrôler si l'aide hors ligne doit être installée. Voir INS-10736.
- Ajout de la possibilité pour limiter les vidéos dans l'écran **Découvrir** via un réglage administrateur. Voir INS-10609.
- Amélioration de l'affichage des boutons des modes liste et mosaïque pour qu'ils soient plus visibles. Voir INS-8711.
- Amélioration de l'expérience au terme de l'exécution quand l'utilisateur se sert de l'extension Simulateur. Voir INS-9073.

### <span id="page-6-0"></span>**Corrections apportées**

- Suppression des appels pour exécuter QDAS lors du processus de mesure. Ces appels ont été ajoutés à l'origine pour qu'Inspect puisse transférer des données au produits SmartQuality à présent obsolète. Voir INS-10979.
- Correction d'un problème pour lequel les formulaires PC-DMIS n'étaient pas correctement dimensionnés dans Inspect. Voir INS-10859.
- Correction d'un problème pour lequel la fonction de recherche ne filtrait pas les écrans **Récents** et **Découvrir**. Voir INS-10802.
- Correction d'un problème pour lequel les messages d'informations n'étaient pas affichés correctement quand les superpositions de la vue CAO ou de la Vue vidéo étaient utilisées. Voir INS-10713.
- Correction d'un problème pour lequel l'en-tête « Résumé de la routine » était coupé dans l'écran de résumé des résultats de mesure. Voir INS-10387.
- Correction d'un problème pour lequel les fichiers de pré-exécution pour une routine n'étaient pas correctement affichés quand une routine était utilisée dans une liste de lecture. Voir INS-9546.
- Correction d'un problème pour lequel des légendes incorrectes dans l'aide étaient utilisées pour certains éléments quand la superposition de l'aide était activée. Voir INS-9377.
- Correction d'un problème pour lequel les zones d'entrée de texte d'un script Basic étaient masquées lors de l'exécution d'Inspect. Voir INS-6547.

## <span id="page-8-0"></span>**Exigences système**

**Système d'exploitation**

Inspect 5.0 fonctionne sur Windows 10, Windows 8.1, Windows 8, Windows 7 Ultimate (service pack 1, build 7601) 64 bits. Aucun autre système d'exploitation n'est pris en charge.

**Microsoft .NET Framework**

Microsoft .NET Framework 4.6.1 pour Windows.

**Autres exigences**

Un navigateur Internet prenant en charge HTML5.

Votre système doit pouvoir prendre en charge le ou les produits de métrologie que vous comptez utiliser.

Inspect 5.0 fonctionne avec ces logiciels de métrologie si vous configurez Inspect avec les extensions appropriées :

- PC-DMIS (voir les exigences système dans le fichier Readme.pdf file de PC-DMIS.)
- QUINDOS
- EYE-D (cette extension requiert un kit MMT que vous devez acquérir auprès d'Hexagon.)

Pour des informations sur les exigences système des autres applications prises en charge, voir la documentation de ces produits. Vous pouvez aussi contacter votre représentant Hexagon Manufacturing Intelligence (voir « [Contacter Hexagon](#page-22-0)  [Manufacturing Intelligence](#page-22-0) » à la fin de ce document).

# <span id="page-10-0"></span>**Installation du logiciel**

Ces instructions sont destinées à un administrateur pour installer et configurer Inspect.

### <span id="page-10-1"></span>**Étape 1 : Vérifier les exigences système et matérielles**

Avant de tenter d'installer une nouvelle version d'Inspect, vérifiez que vous respectez les exigences système et matérielles expliquées ci-dessus dans « [Exigences système](#page-8-0)  [recommandées](#page-8-0) ». Vous devez aussi avoir une licence logicielle valide pour que l'installation aboutisse.

- Pour obtenir les propriétés de votre ordinateur, dans le menu **Démarrer** de Windows, entrez **Système**, et cliquez sur **Paramètres**. Dans la liste de résultats, cliquez sur **Système**.
- Pour vérifier votre résolution d'écran, dans le menu **Démarrer** de Windows, entrez **Affichage** et cliquez sur **Réglages**. Dans la liste de résultats, cliquez sur **Affichage**. Cliquez sur **Changer la résolution**. Cliquez sur la liste **Résolution** pour afficher les résolution d'écran disponibles.

### <span id="page-10-2"></span>**Étape 2 : Se connecter en tant qu'administrateur**

Pour installer et exécuter pour la première fois votre nouvelle version d'Inspect, dans Windows, vous devez être connecté avec des droits administrateur ou exécuter l'application d'installation à l'étape suivant en tant qu'administrateur.

## <span id="page-10-3"></span>**Étape 3 : Installer Inspect**

Vous pouvez utiliser ce fichier pour installer Inspect 5.0 :

#### **Inspect\_5.0.####.#\_x64.exe**

Où les symboles # correspondent au numéro de build.

- 1. Double-cliquez sur cet exécutable pour lancer le processus d'installation.
- 2. Suivez les instructions à l'écran pour installer l'application.

Inspect est aussi inclus avec certaines versions de PC-DMIS. Dans ce cas, une option pour installer Inspect apparaît lors du processus d'installation de PC-DMIS.

### <span id="page-11-0"></span>**Étape 4 : Lancer pour la première fois Inspect**

Une fois Inspect installé, procédez comme suit pour lancer le logiciel :

- 1. Dans le menu **Démarrer** de Windows, entrez **Inspect 5.0**.
- 2. Cliquez sur le raccourci qui apparaît ou appuyez sur Entrée. Le logiciel termine le chargement et affiche l'écran **Accueil**.
- 3. Dans la barre latérale de gauche de l'écran **Accueil**, servez-vous de l'écran **Extensions** et de l'écran **Réglages** pour configurer Inspect.

Quand vous exécutez Inspect, vous pouvez cliquer sur le bouton Aide ( $\Box$ ) à tout moment afin d'obtenir de l'aide.

# <span id="page-12-0"></span>**Mise à jour du logiciel**

Une fois Inspect installé, vous devez le conserver à jour pour qu'il possède les améliorations et les correctifs les plus récents. Vous pouvez utiliser l'application Universal Updater pour que votre logiciel Hexagon soit toujours à jour. Pour exécuter ce logiciel, dans le menu **Démarrer** de Windows, entrez **Universal Updater** et appuyez sur Entrée.

**Programme d'amélioration de l'expérience utilisateur Hexagon**

Pendant l'installation, vous pouvez prendre part au programme d'amélioration de l'expérience utilisateur Hexagon. Ce programme permet de comprendre comment utiliser l'application. Ceci nous permet d'apporter des améliorations aux parties du logiciel que vous utilisez le plus. Pous plus d'informations, visitez cette page Web :

[https://www.hexagonmi.com/about-us/hexagon-customer-experience-improvement](https://www.hexagonmi.com/about-us/hexagon-customer-experience-improvement-program)[program](https://www.hexagonmi.com/about-us/hexagon-customer-experience-improvement-program)

L'application Hexagon Universal Updater vérifie automatiquement si des mises à jour logicielles sont disponibles si votre ordinateur est connecté à Internet. Cette application est installée avec PC-DMIS et Inspect. Si elle trouve une mise à jour disponible, elle utilise la zone de notifications de Windows à droite de l'horloge de la barre de tâches pour vous en informer. Vous pouvez ensuite cliquer sur une notification afin d'ouvrir l'application de mise à jour et télécharger et installer cette mise à jour.

Si l'application de mise à jour est en cours d'exécution, une petite icône la représentant apparaît dans la zone de notifications de votre barre de tâches (<sup>UP</sup>). Vous pouvez cliquer sur cette icône pour ouvrir l'application.

Si l'application de mise à jour n'est pas en cours d'exécution, vous pouvez l'exécuter manuellement pour vérifier si des mises à jour sont disponibles. Vous pouvez aussi l'utiliser pour lancer le logiciel ou installer de nouvelles applications. Pour exécuter l'application, dans le menu **Démarrer**, entrez **Universal Updater** et sélectionnez le raccourci correspondant.

Si vous avez besoin d'assistance avec l'application, vous pouvez accéder au contenu d'aide dans la propre application.

 $\Omega$ Lors des processus de téléchargement et d'installation, votre pare-feu doit autoriser l'adresse http://www.wilcoxassoc.com/WebUpdater. Par ailleurs, vous devez disposer de droits administrateur pour installer la mise à jour.

## <span id="page-14-0"></span>**Réparation ou suppression d'une installation**

Vous pouvez aussi réparer ou supprimer une installation selon les besoins, une fois que vous l'avez installée. Pour ce faire, double-cliquez sur le fichier **Inspect 5.0.####.#\_x64.exe** comme si vous commenciez le processus d'installation. La configuration affiche un écran présentant ces options :

- **Réparer** Cette option réinstalle l'application. Elle permet de résoudre des problèmes d'installation de certains fichiers.
- **Désinstaller** Cette option supprime l'application de son emplacement d'installation. Vous pouvez aussi utiliser le menu **Démarrer** de Windows et entrez **Ajouter ou supprimer des programmes** pour accéder à l'écran **Applications et fonctionnalités** et y supprimer l'application.

# <span id="page-16-0"></span>**Exécution du logiciel dans une autre langue**

Par défaut, le logiciel utilise la langue de votre système d'exploitation. Vous pouvez toutefois changer la langue du logiciel. Pour ce faire, allez à l'écran **Réglages**.

- 1. Dans la barre latérale, choisissez **Réglages** pour ouvrir l'écran **Réglages**.
- 2. Dans l'écran **Réglages**, recherchez **Réglages généraux**.
- 3. Définissez **Langue actuelle** à la langue souhaitée.
- 4. Cliquez sur **Oui** à l'invite pour changer de langue. Le logiciel redémarre dans la nouvelle langue choisie.

# <span id="page-18-0"></span>**Dépannage**

Cette rubrique contient certains messages ou conditions d'erreur et des idées pour pouvoir les résoudre. Si cette rubrique n'apporte pas de solution, consultez le support technique d'Hexagon ici :

http://support.hexagonmetrology.us/ics/support/default.asp

**Problème :** l'objet ne correspond pas au type cible. *Solution possible :*

Essayez de redémarrer Inspect.

**Problème :** la référence d'objet n'est pas définie à une instance d'objet. *Solution possible :*

Essayez de redémarrer Inspect.

**Problème** : vous recevez un message « Aucune interface prise en charge » quand vous tentez d'exécuter une routine de mesure. *Solution possible :*

Ceci peut se produire quand la version par défaut de PC-DMIS est supprimée. La version par défaut de PC-DMIS est la dernière version qui a été exécutée en tant qu'administrateur. Inspect doit toujours avoir une version par défaut définie.

Si vous supprimez la version par défaut de votre ordinateur, vous devez en définir une nouvelle. Pour ce faire, cliquez sur **Démarrer** et recherchez le raccourci pour la version de PC-DMIS que vous souhaitez prendre par défaut. Cliquez dessus avec le bouton droit et choisissez **Exécuter en tant qu'administrateur**. Il vous suffit de l'exécuter une fois en tant qu'administrateur pour la définir par défaut.

**Problème :** vous recevez un message « Erreur d'urgence » quand Inspect tente d'établir une connexion à PC-DMIS ou lors de l'exécution. *Solution possible :*

Voir « Résolution d'erreurs urgentes de PC-DMIS » dans le fichier d'aide d'Inspect.

**Problème :** Inspect inclut une erreur de configuration avec ses adaptateurs et vous devez restaurer ses réglages d'usine. *Solution possible :*

Essayez de réintialiser Inspect à ses réglages usine. Pour plus d'informations, voir « Réinitialisation d'Inspect aux valeurs par défaut d'usine » dans l'aide d'Inspect.

**Problème** : votre fichier Settings.xml est corrompu et vous ne pouvez pas du tout utiliser Inspect. *Solution possible :*

Essayez de réintialiser Inspect à ses réglages usine. Pour plus d'informations, voir « Réinitialisation d'Inspect aux valeurs par défaut d'usine » dans l'aide d'Inspect.

**Problème :** Inspect ne génère pas un rapport quand vous exécutez une routine de mesure PC-DMIS. *Solution possible :*

Assurez-vous que PC-DMIS est configuré pour générer des rapports .pdf. Pour plus d'informations, voir « Configuration de PC-DMIS pour imprimer des rapports ».

**Problème :** lors de l'exécution, Inspect ne montre pas votre version de PC-DMIS. *Solution possible :*

Vérifiez que l'extension d'application correcte est installée pour votre version de PC-DMIS.

Exécutez ensuite PC-DMIS au moins une fois en tant qu'administrateur. Pour ce faire, cliquez avec le bouton droit sur le raccourci de l'application PC-DMIS et choisissez **Exécuter en tant qu'administrateur**.

Vous devez exécuter au moins une fois PC-DMIS en tant qu'administrateur pour qu'Inspect s'y connecte.

**Problème :** lors de l'exécution, Inspect envoie une erreur d'option d'exécution. L'erreur indique qu'il est impossible de définir une option d'exécution, et qu'une option d'exécution peut uniquement être définie sur une routine de mesure temporaire chargée.

*Solution possible :*

Vérifiez si votre logiciel d'inspection est actif avec une routine ouverte.

Fermez toutes les routines ouvertes dans le logiciel.

Exécutez à nouveau la routine dans Inspect.

**Problème :** quand vous exécutez une liste de lecture, Inspect envoie un message d'erreur d'exécution sur les routines non valides dans la liste de lecture. *Solution possible:*

Cliquez sur le bouton **Modifier la liste de lecture** dans le message d'erreur pour ouvrir la boîte de dialogue de liste de lecture.

Dans l'onglet **Routines**, observez les routines marquées en rouge. Une ou plusieurs routines peuvent être manquantes, renommées, corrompues ou ont un problème.

Vérifiez que la routine existe là où Inspect s'attend à la trouver.

Assurez-vous d'exécuter la routine dans PC-DMIS sans erreurs.

## <span id="page-22-0"></span>**Contacter Hexagon Manufacturing Intelligence**

Si vous utilisez la *version commerciale* d'Inspect 5.0 et désirez plus d'informations ou une assistance technique, n'hésitez pas à contacter [hexagonmi.com/contact-us](http://hexagonmi.com/contact-us) ou à visiter le site [hexagonmi.com/products/software.](http://hexagonmi.com/products/software) Vous pouvez aussi joindre le support technique d'Hexagon au (1) (800) 343-7933.